## **PROVA**

# *Logitech* **CatchWord**

*di Paolo Ciardelli*

*n* sistema di OCR (Optical Reco gnition Character) si basa so stanzialmente su di una periferica di acquisizione di immagini (scanner) *n sistema di OCR (Optical Recognition Character)* si *basa* so*stanzialmente su di una periferied un software che per l'appunto riconosca* i *vari caratteri, traducendoli dal formato bit-mapped ad ASCII. Il ncono-*

*scimento dei caratteri in maniera elettronica* è *un'operazione la cui riuscita dipende da parametri, come la «nitidezza» del testo da digitalizzare* e *l'intelligenza del pacchetto software.*

*I pacchetti finora presenti sul mercato presentavano tre eSigenze fondamenta-*

*li: una notevole quantità di memoria RAM, una adeguata velocità di elaborazione* e *una periferica di acquisizione d'immagini di alta qualità (di solito uno scanner piano in formato A4). La prima necessità* è *dovuta alla quantità di informazioni necessarie per memorizzare*

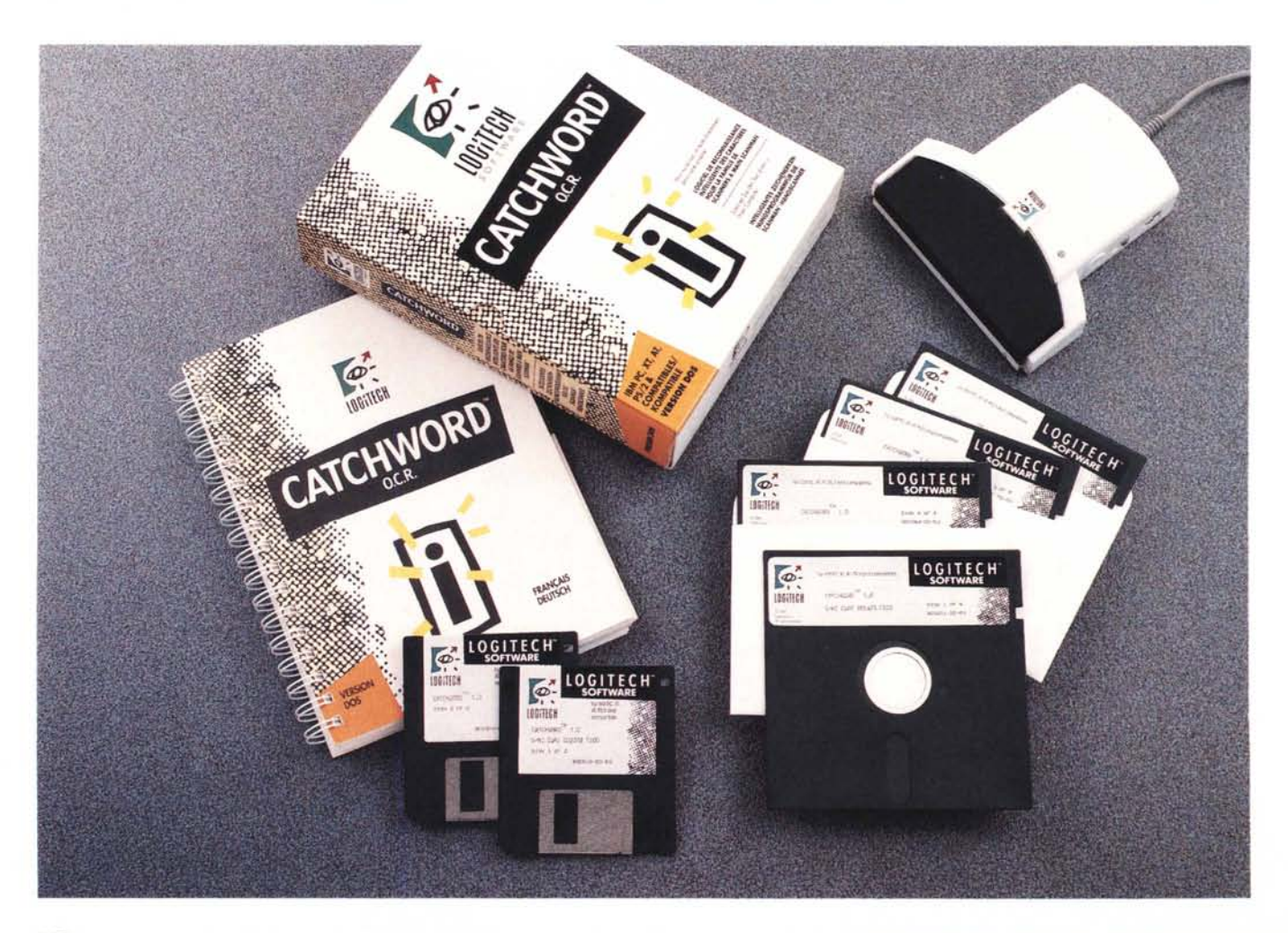

*un'immagine; la seconda invece* è *dovuta alla fase di apprendimento da parte del pacchetto che va ad arricchire il suo vocabolario interno di caratteri; la qualità dello scanner* è *infine da mettere in relazione con la precisione con la quale l'immagine deve essere acquisita.*

*CatchWord della Logitech si differenzia dagli altri OCR proprio per questi tre particolari. Richiede poca memoria RAM, ha una elevata produttività anche con elaboratori di media velocità operando in maniera intelligente (evita lo stadio primario di apprendimento dei comuni OCR) e lavora con uno scanner manuale. Proprio dal suo modo operativo deriva la sigla ICR (Intelligent Recognized Character). Tutto questo* è *il frutto dell'esperienza accumulata con i due precedenti cavalli di scuderia in fatto di OCR: il modulo di Imageln e Readlt. La sua intelligenza risiede nella capacità di riconoscere un carattere in qualsiasi formato esso sia stato stampato (Near Letter Ouality, grassetto, corsivo, sottolineato, straniero* o *accentato) dal corpo 6 al* 20. *Dimenticavo lo scanner: naturalmente CatchWord funziona in maniera congiunta con lo ScanMan, uno scanner manuale che ad un prezzo conveniente offre prestazioni di buona qualità. Ma vediamo all'opera quest'accoppia-*

*ta vincente di prodotti Logitech.*

### *Intelligent Recognized Character*

Già dall'installazione del pacchetto CatchWord si nota l'impronta dell'industria resa famosa dai propri mouse. Per prima cosa viene chiesto con quale lingua vogliamo colloquiare con il programma. Le lingue possibili sono naturalmente l'inglese seguito dal francese, l'italiano, il tedesco e lo spagnolo. Da precisare che il pacchetto che abbiamo ricevuto in prova era corredato di un manuale bilingue, francese (facile) e tedesco (un po' meno)!

Superati i primi scogli dell'installazione che più che altro si limitano alla scelta della lingua, il tipo di monitor, di conseguenza di scheda grafica installata, ed al controllo del corretto settaggio del driver dello Scanner ScanMan (operazione questa di cui ho già parlato sul numero 94 di MC) si può iniziare a lavorare.

I menu sono a tendina ed i comandi sono attivabili sia tramite la digitazione delle lettere evidenziate che da mouse. Con la stessa periferica di puntamento è possibile usare tutti e tre i pulsanti, compreso il centrale, per cui è preferibile installare un mouse a tre tasti.

#### **CatehWord**

**Distributore:**

*Logitech Italia - Centro Direzionale Colleoni Palazzo Andromeda - ing. 3, 20041 Agrate Brianza (MI).* **Prezzo** *(lVA esclusa): CatchWord L. 390.000*

#### */I menu principale*

Lo schermo principale ci appare diviso in tre sezioni con dei menu a discesa: File, Opzioni e Scansione & Riconosci mentre in basso appaiono i due tasti funzione di Aiuto e di Uscita.

Iniziamo dal menu Opzioni che si trova al centro e viene attivato alla partenza del programma. In questo menu si può decidere se lavorare in maniera interattiva o meno, isolare le colonne di testo durante la digitalizzazione, cambia-

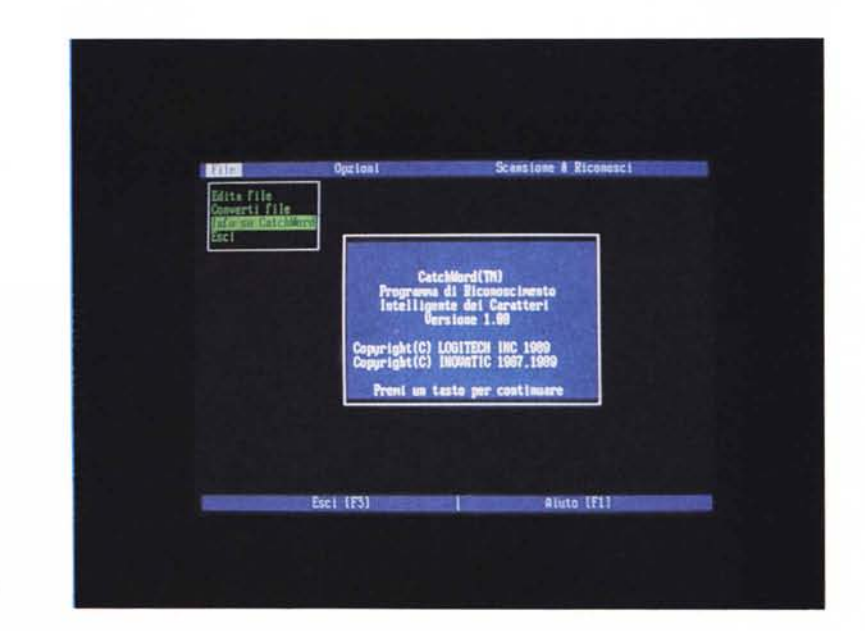

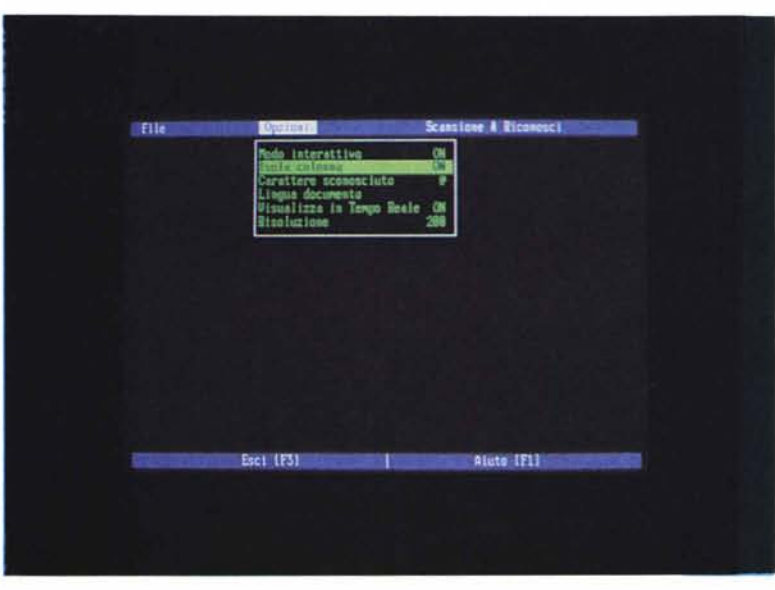

*Lo schermo principale ci appare diviso in tre sezioni con dei menu* a *discesa: File. Opzioni* e *Scansione* & *Riconosci mentre in basso appaiono i due tasti funzione di Aiuto* e *di Uscita. In più* è *stato visualizzato il logo iniziale del programma.*

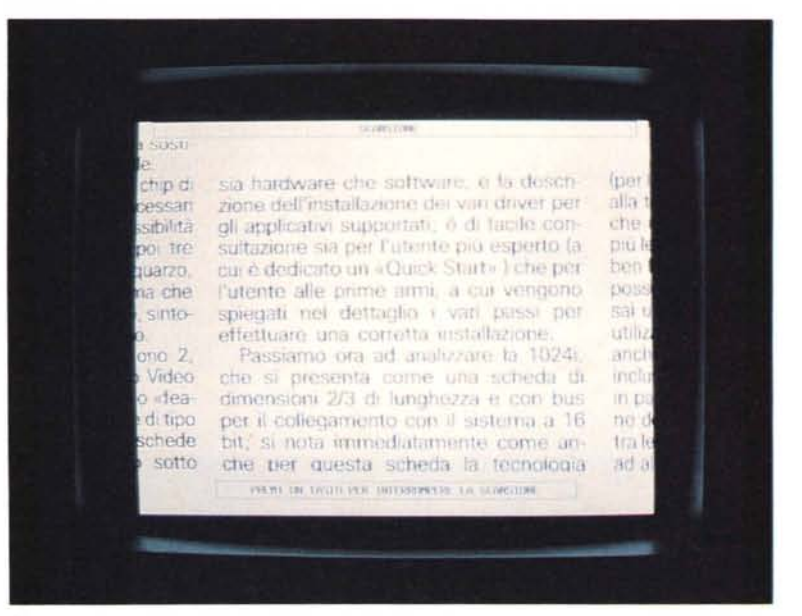

*Ecco come appare la videata dopo aver acquisito* il *testo.*

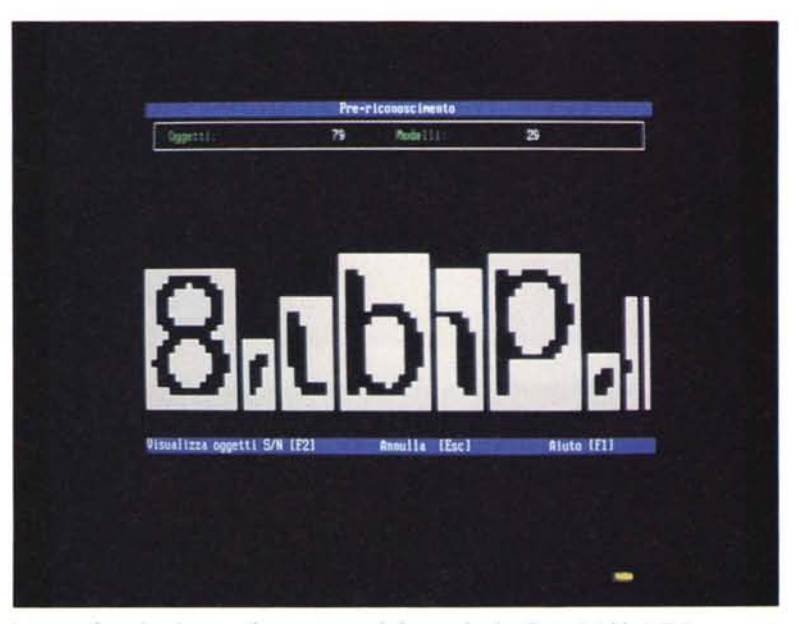

*In questa foto si vede come il programma stia lavorando visualizzando i Modelli di carattere.*

re il simbolo di sconosciuto, attivare la visualizzazione in tempo reale ed il valore della risoluzione in dpi. Andiamo con ordine. L'attivazione del Modo Interattivo permette di intervenire e di sostituire col carattere corretto, o di cancellare i caratteri non riconosciuti da CatchWord mentre è visualizzata l'immagine associata a quest'ultimi. Le correzioni effettuate a questo punto evitano ulteriori cambiamenti sul testo che verrà generato.

AI contrario se questa funzione viene disattivata la visualizzazione avviene all'interno del programma di editing, dopo aver opportunamente aperto il file di testo appena acquisito. Il riconoscimento dei caratteri viene cosi effettuato senza intervento da parte dell'utente ma non consente la sostituzione interattiva di un carattere non riconosciuto da CatchWord.

Nelle operazioni di riconoscimento dei caratteri sono molto utili le tre opzioni: Isola Colonna, Carattere Sconosciuto e Lingua Documento. La prima se attivata permette di riconoscere come valida solo la colonna contenuta all'interno

della zona digitalizzata dallo ScanMan, altrimenti l'intera zona verrà registrata. La funzione Isola Colonna è da preferirsi quando ci si trova di fronte ad un testo incGlonnato come può esserlo un giornale, una rivista o in casi particolari dove si deve isolare una colonna di numeri o di nomi.

Come detto prima, alcuni caratteri possono non essere non riconosciuti. Il programma per default li sostituisce con il simbolo «@» (ASCII 64 detto anche «chiocciola»). È vero però che questo simbolo è abbastanza usato nel campo dell'informatica, per cui se nel testo «originale» dovesse essere presente, è consigliabile aggirare l'ostacolo cambiando il valore del Carattere Sconosciuto. Per cambiare questo valore, basta digitare il carattere che si vuole usare: per esempio l'ASCII 157 (\) simbolo monetario dello yen.

Di pari passo al valore del Carattere Sconosciuto viene la funzione della Lingua Documento che permette di selezionare la lingua del documento che verrà digitalizzato. Così, anche se i menu si presentano nella lingua usata dall'operatore è possibile scegliere fra altre lingue (italiano, inglese, francese, spagnolo o tedesco) per digitalizzare un documento che presenti particolari vocali accentate o consonanti come la «ç» francese con la cediglia o la «ñ» spagnola con la tilde.

Visualizza in Tempo Reale e Risoluzione esauriscono i comandi del menu Opzioni. Visualizza in Tempo Reale consente o meno il monitoraggio in tempo reale del lavoro di CatchWord mentre l'immagine viene digitalizzata. Disattivare questa funzione porta il vantaggio di una maggiore velocità di elaborazione ma non è consigliabile. Infatti a video appaiono in sequenza i caratteri letti con una discreta grandezza e a occhio è possibile valutare la riuscita dell'operazione. Ultimo comando è l'opportuno settaggio del valore di risoluzione dello scanner a seconda della grandezza dei vari caratteri da leggere. Si tenga presente che il valore di 200 dpi viene usato per i caratteri dattilografici o di stampa più grandi di 16 punti, i 300 dpi per qualsiasi carattere compreso tra i 9 e 15 punti ed infine i 400 dpi vengono usati per leggere caratteri piccolissimi, da 6 a 8 punti tipografici.

#### *Digitalizziamo un testo*

Un testo può essere digitalizzato in tre maniere: come una Striscia Verticale, una Pagina o una Striscia Orizzontale. Il primo modo consente di digitalizzare una colonna di testo e se è stata attivata l'opzione Isola Colonna il progamma prenderà in considerazione soltanto la colonna di testo più larga. Di conseguenza per acquisire la totalità del testo, bisogna disabilitare l'opzione.

In modo Pagina si può digitalizzare una pagina larga 21 cm con testo continuo in due passate, prima la parte destra e poi quella sinistra del documento. L'unica prescrizione a cui badare è quella di digitalizzare una zona di testo comune alle due parti di circa 7 mm. Il programma stesso provvederà a realizzare la fusione di queste due parti di testo. Se siete scettici, sappiate che lo lo abbiamo fatto ed ha funzionato. L'ultima maniera è il modo Striscia Orizzontale da usare con testi più larghi sia della finestra di lettura dello scanner che della misura prima definita di 21 cm. Il testo andrà digitalizzato orizzontalmente da destra a sinistra ed il programma effettuerà automaticamente la rotazione.

Effettuata la prima parte dell'acquisizione del testo si passa a quella di prericonoscimento, prettamente elettronica. In questa seconda fase di lavorazione lo schermo visualizza i Modelli di carattere che CatchWord genera distinguendoli dagli Oggetti che legge.

I Modelli fanno riferimento ad ogni tipo e forma di carattere (o gruppo di caratteri) riscontrato dal sistema, mentre gli Oggetti fanno riferimento al numero totale delle immagini (gruppi di caratteri o caratteri isolati) riscontrate dal programma.

Se il numero dei Modelli è molto vicino a quello degli Oggetti, è caldamente consigliabile di effettuare una nuova digitalizzazione.

Il tasto funzione F consente di visualizzare o meno questa fase e come detto prima, di accelerarla se non viene visualizzata. In ogni caso in lato è visualizzato il numero di Modelli e Oggetti individuati.

Da quella di pre-riconoscimento si passa alla fase di riconoscimento. L'unico elemento attivo visualizzato sullo schermo è costituito dalla percentuale di Confronto, situata nell'angolo inferiore sinistro dello schermo. Questo numero indica la percentuale di lavoro effettuata: una specie di orologio di attività svolta.

AI termine della fase di confronto, CatchWord visualizza la prima immagine che non riconosce. Si può a questo punto sia correggere che cancellare il carattere non riconosciuto o selezionare un'ulteriore funzione con il tasto corrispondente come Rivedi Modelli. Rivedi

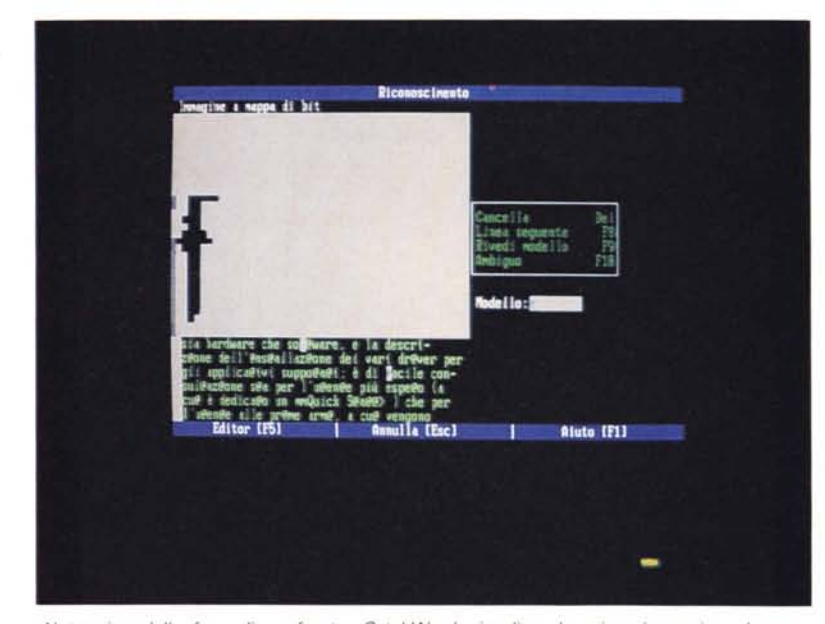

*AI termine della fase di confronto, CatchWord visualizza la prima immagine che non riconosce. Si può a questo punto sia correggere che cancellare il carattere non riconosciuto* o *selezionare un'ulteriore funzione con il tasto corrispondente come Rivedi Modelli. Le fasi di riconoscimento*

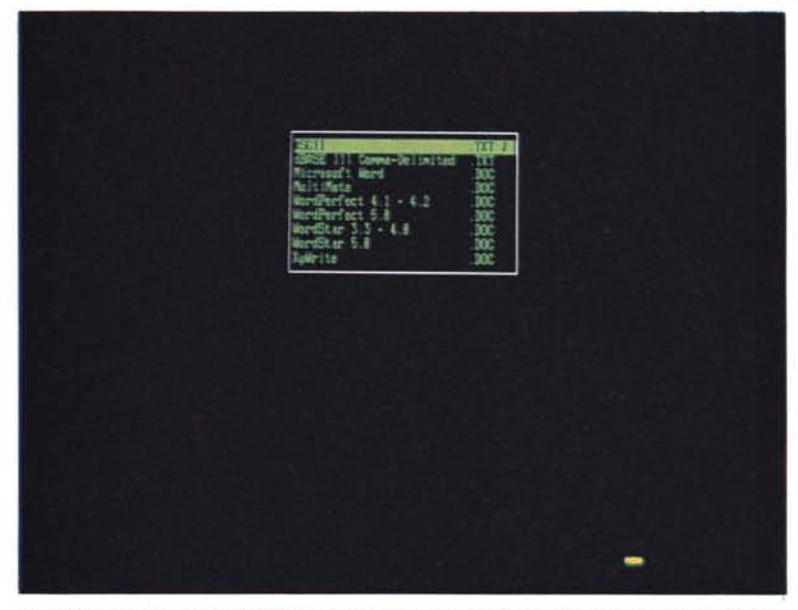

*In questa foto invece è visibile il menu di conversione di formato documento (da ASCII a dBase* <sup>111</sup> *in formato Comma-Oelimited)*

Modelli consente di verificare la precisione con cui CatchWord confronta i Modelli con i caratteri ASCII. Basta infatti digitare o indicare un carattere ASCII, e poi esaminare il modello che più somiglia al carattere immesso. I caratteri che corrispondono al modello appaiono evidenziati nel testo; si possono modificare, cancellare o farli scorrere tramite i tasti Return o Del.

Il carattere non riconosciuto può in ogni caso essere marcato come dubbio e lasciato da parte per poi essere rivisto in fase di editazione.

#### *File*

Terminata la fase di riconoscimento si può passare al terzo menu che si occupa della revisione manuale vera e propria del documento: l'opzione File. La parte principale di questo menu è dedicata ad un editor interno a CatchWord che permette di aprire il file che si ottiene a fine lavoro per opportune manipolazioni. Naturalmente questo editor permette di aprire solo i file testo, con conseguente visualizzazione di tutti i caratteri speciali presenti se il file pro-

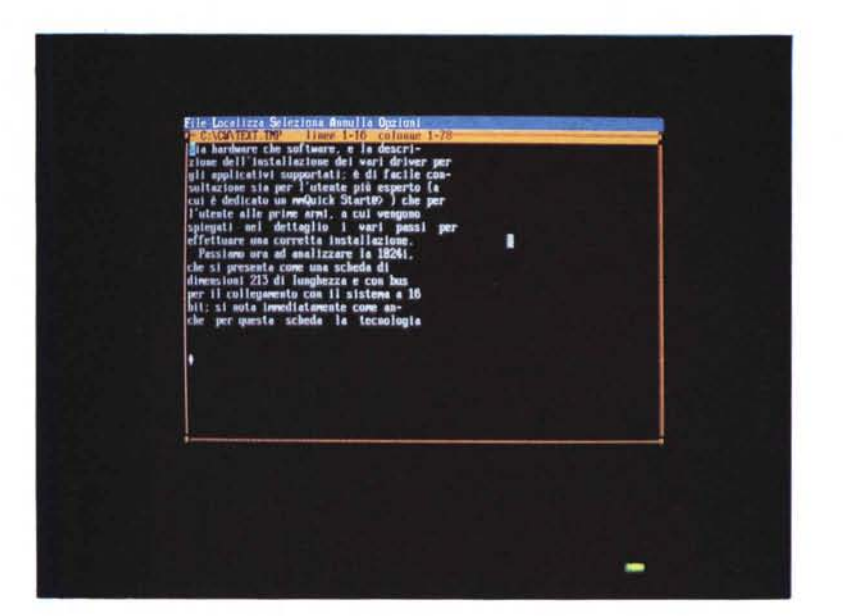

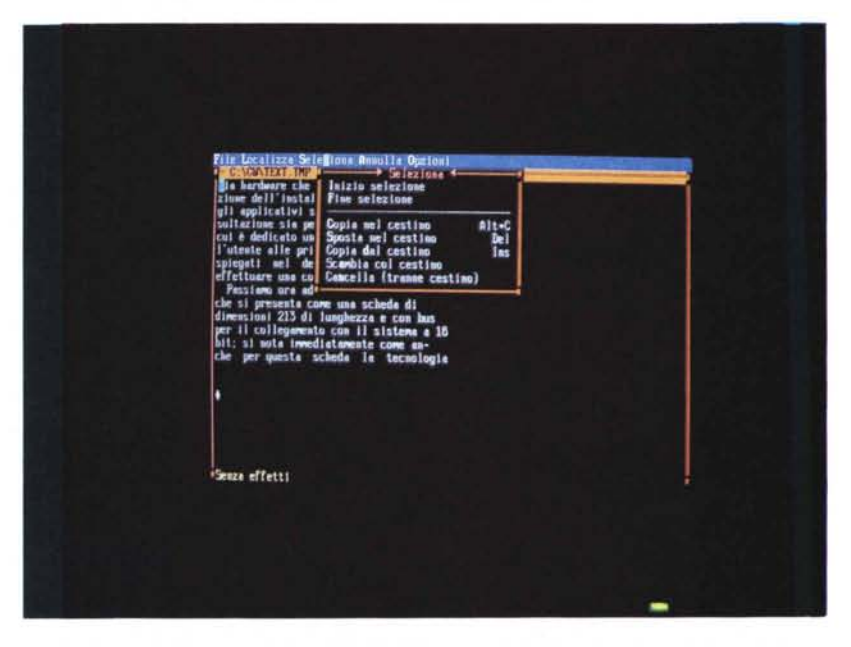

*Ecco l'edilOr interno a CalchWord* in *funzione dopo che ha aperto il file che* si *al/iene a fine lavoro per le eventuali correzioni, Una piccola anticipazione sull'uscita di CatchWord anche*  $p$ er *il* mondo Mac, potrebbe venire proprio da uno dei menu dell'editor. Si fa riferimento *infatti a operazioni che interagiscono con fa memOria tampone soprannommata pero ((cestino}}.*

viene da un wordprocessor come Word 5. Con questa funzione si possono correggere in maniera veloce gli errori macroscopici di lettura o dare una prima elaborazione al file prima di esportarlo verso l'elaboratore appropriato. I comandi sono abbastanza scontati ma completi e praticamente esplicano tutte le funzioni che ci si aspetterebbe da un editor compreso il comando di conversione da un file ASCII in uno dei vari formati riconosciuti sia dai programmi di trattamento testi più diffusi che dal programma dBase III in formato Comma-Delimited. Il manuale avverte che un file in formato ASCII e lo stesso in formato Word differiscono in maniera sostanziale per le tabulazioni. Una tabulazione viene vista in ASCII come sette spazi mentre in Word è «una» tabulazione. Una piccola anticipazione sull'uscita di CatchWord anche per il mondo Mac,

potrebbe venire proprio da uno dei menu dell'editor. Si fa riferimento infatti a operazioni che interagiscono con la memoria tampone soprannominata però «cestino». Sembrerebbe un po' una forzatura pensare ad una coincidenza. Staremo a vedere.

#### *Configurazione minima*

La configurazione minima necessaria per il funzionamento di CatchWord è un personal computer MS-DOS compatibile di classe XT, AT o AT/386 con sistema operativo PC-DOS o MS-DOS versione superiore alla 3.0. La memoria RAM è di 450 Kbyte mentre occorre un Hard Disk con minimo un Mbyte libero. Per la visualizzazione tutte le schede grafiche sono supportate dalla Olivetti/ AT&T, Hercules, CGA. EGA. alla VGA o compatibile. Chiaramente il dispositivo di digitalizzazione è uno ScanMan Logitech.

#### *Considerazioni finali*

Finora parlare di un OCR voleva dire prendere in considerazione un pacchetto che tra hardware e software si aggirava ben oltre il milione. Non solo ma si arriva ad affidare l'onere del riconoscimento dei caratteri a procesori RISC come l'Am29000. CatchWord non può essere paragonato a questi livelli ma visto come funziona ed i risultati ottenuti sembra di vedere Davide contro Golia.

È vero che può funzionare solo con il compagno di scuderia ScanMan Logitech ma la possibilità di digitalizzare anche una pagina intera in due passate fa dimenticare la necessità di uno scanner piano. Inoltre il pacchetto software prevede il riconoscimento di colonne isolate ed esclude in maniera totale disegni senza dover prima selezionare la zona da leggere. Tutte operazioni che fanno perdere tempo utile alla correzione del testo digitalizzato.

La domanda d'obbligo a questo punto è una sola: il tempo che impiega l'utente a correggere le eventuali sbavature del testo digitalizzato e «interpretato», sommate a quelle di lettura e di elaborazione sono inferiori a quello che avrebbe impiegato una persona a batterio sulla tastiera? Penso proprio di sì. Anche perché bisogna prendere in considerazione un punto importante che sfugge a molti: è più semplice controllare se un testo è corretto che digitarlo da capo, ovviamente a patto che l'operazione di acquisizione sia stata eseguita dal sistema con sufficiente affidabilità, il che avviene effettivamente nel caso in esame.

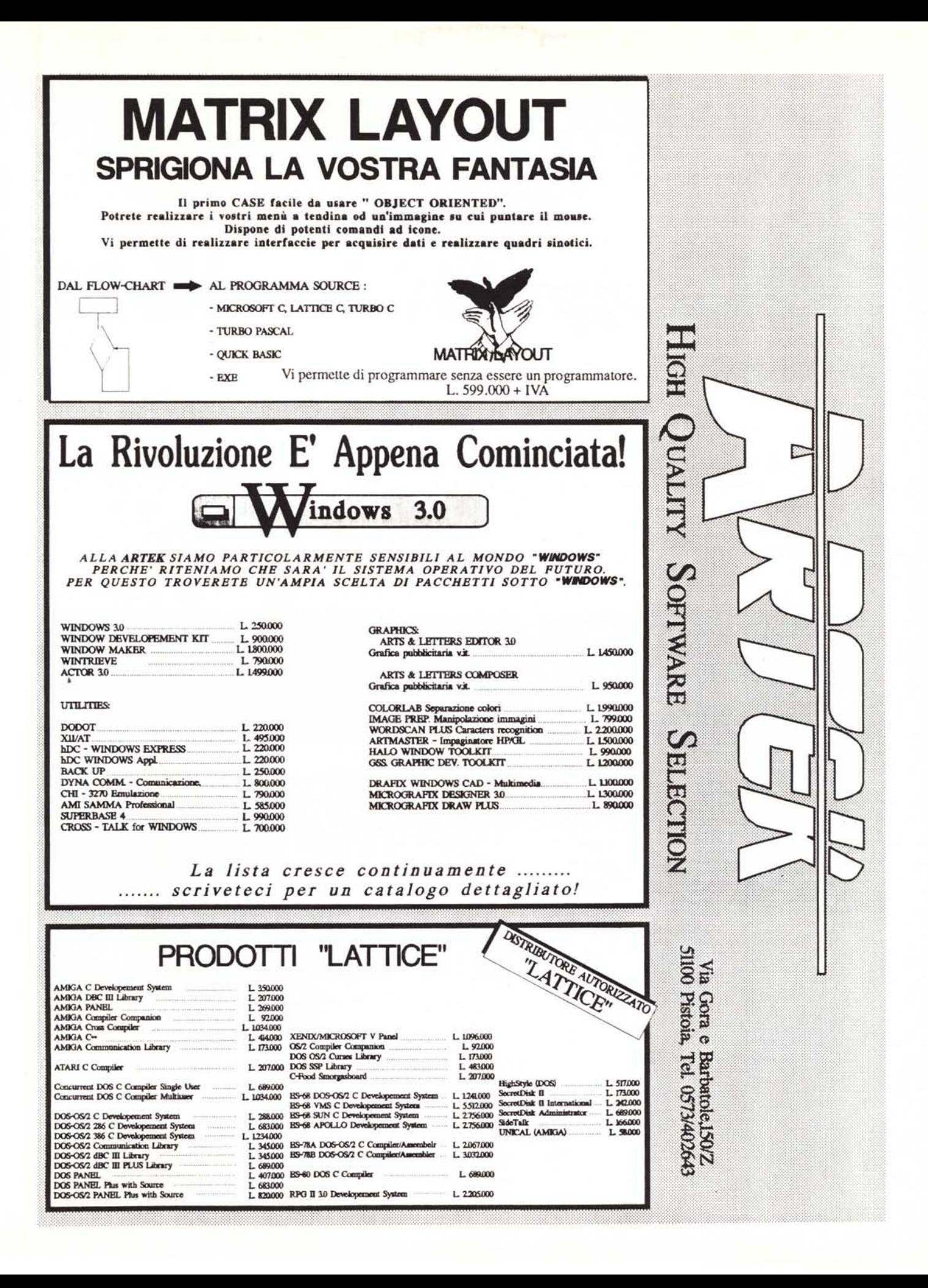